IFTTT is a very useful "glue" services that helps us to connect to different internet services. For example, we can glue the Facebook service with the mobile phone so that whenever there is a new photo taken, the photo would be upload to Facebook with a new post. The name IFTTT in fact is the abbreviation of IF This happens Then That action follows. The IFTTT backend connects different services and devices by using their own API (application programming interface) and using a very straight forward trigger logic approach to make the communication.

IFTTT has been very popular because it is very easy to use and being able to connect to many commonly used internet services. It is often to consider learning to use IFTTT as the first step to get into IOT world. It is like the "Hello world" programming code for IOT beginner. The Muselab IOT robotic shield can works directly with the IFTTT services. Muselab have developed some very simple to use blocks used within the Mircobit PXT make code web page

[\(https://makecode.microbit.org/\)](https://makecode.microbit.org/). Below are the detail step to step up the Muselab IOT shield and how to connect to IFTTT.

First you have to step up the Wifi shield as follow. For detail instruction, see this link.

<http://muselab.cc/2018/03/15/how-to-connect-microbit-to-the-internet/>

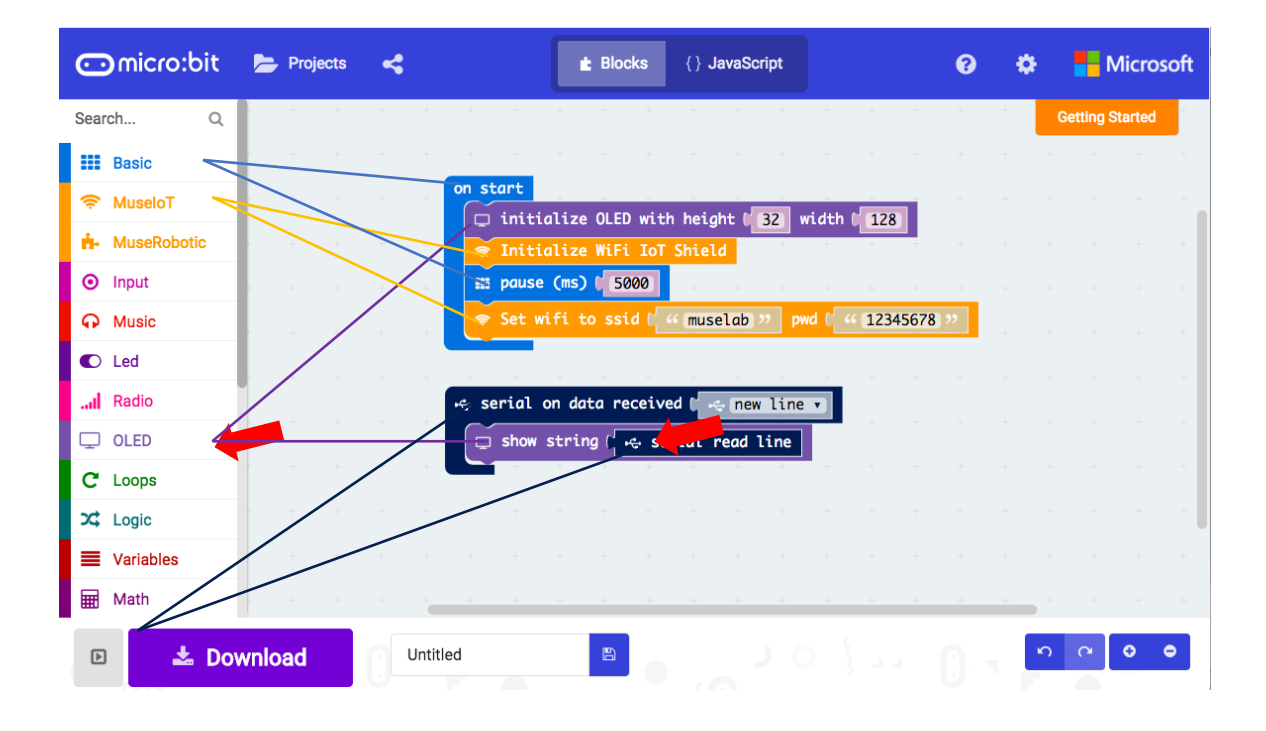

Then you have to apply for an IFTTT account, if you still haven't had on yet.

Step 1. Go to IFTTT at [http://www.ifttt.com](http://www.ifttt.com/) and signup.

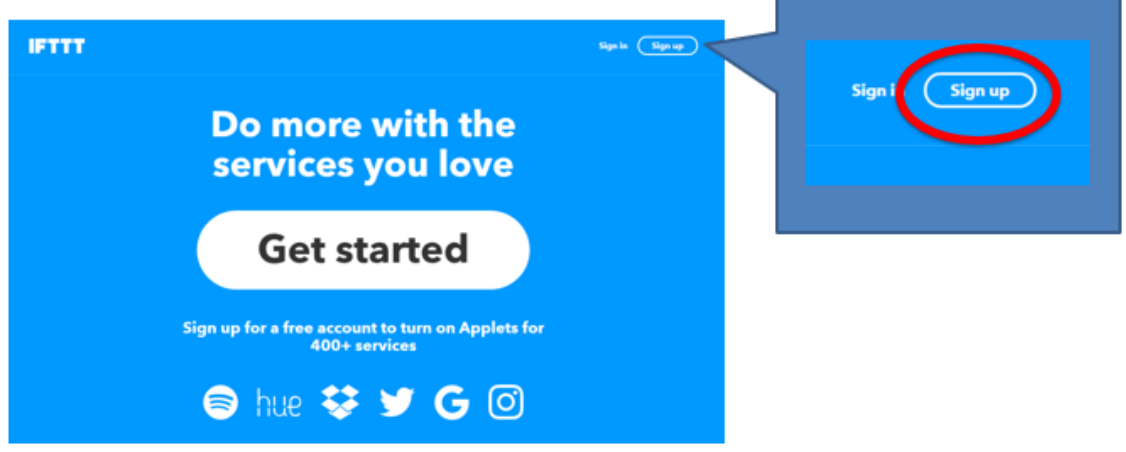

Step 2. After you got the account, Click "New Applet" at the right upper corner.

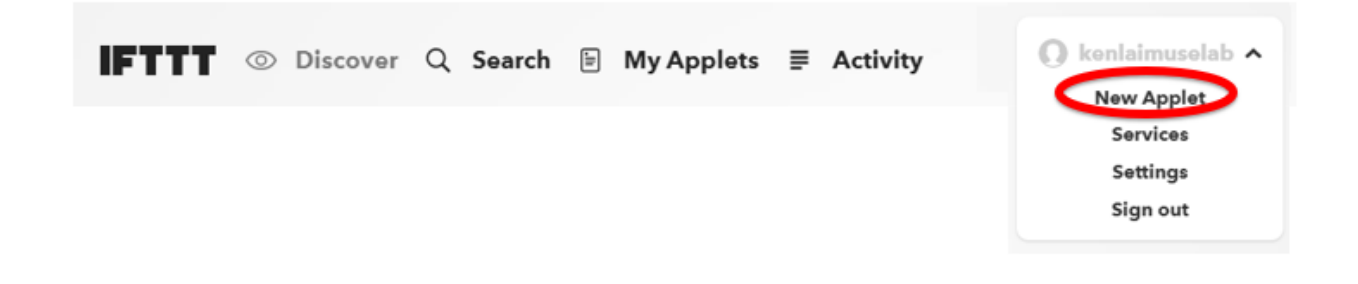

Step 3. For creating the applet, there are 2 things we need to set. They are "this" and "that" for IFTTT (if **this** then **that**). In this step, we set the "this" first. Click the "this"

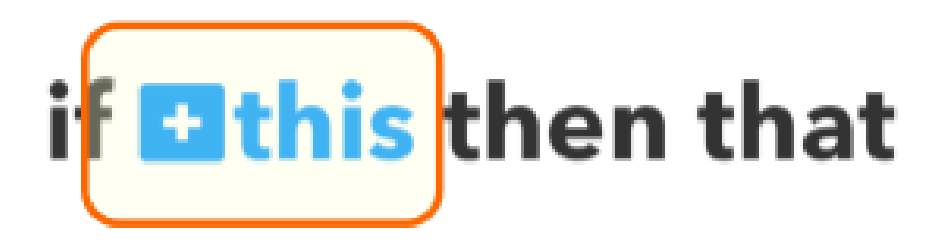

Step 4. For the service on "this", we search and select "webhooks". Actually, "webhooks" is an event name you have to set. Next, we set the webhooks (event name) to be "fire\_accident" and click "Create trigger".

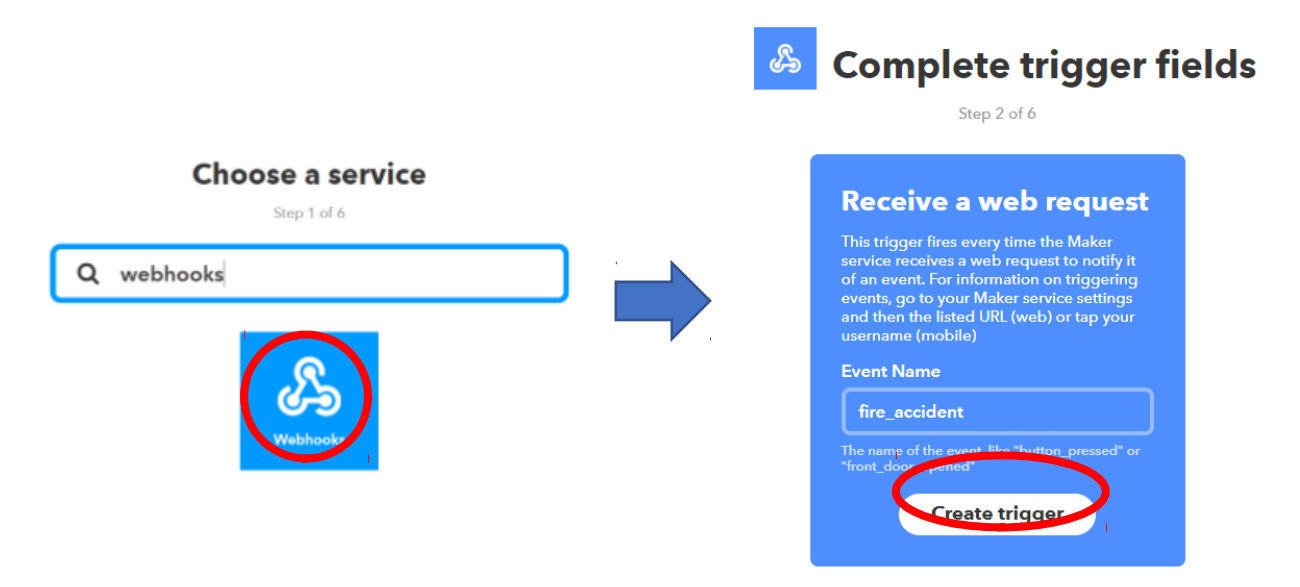

Step 5. After that, we set the "that". We click "that"

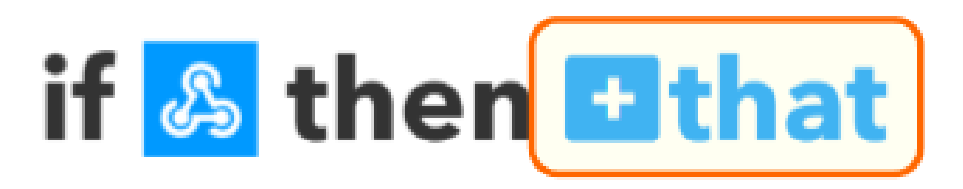

Step 6. We choose gmail service web when "fire\_accident" happened. After it, click "Create action" button.

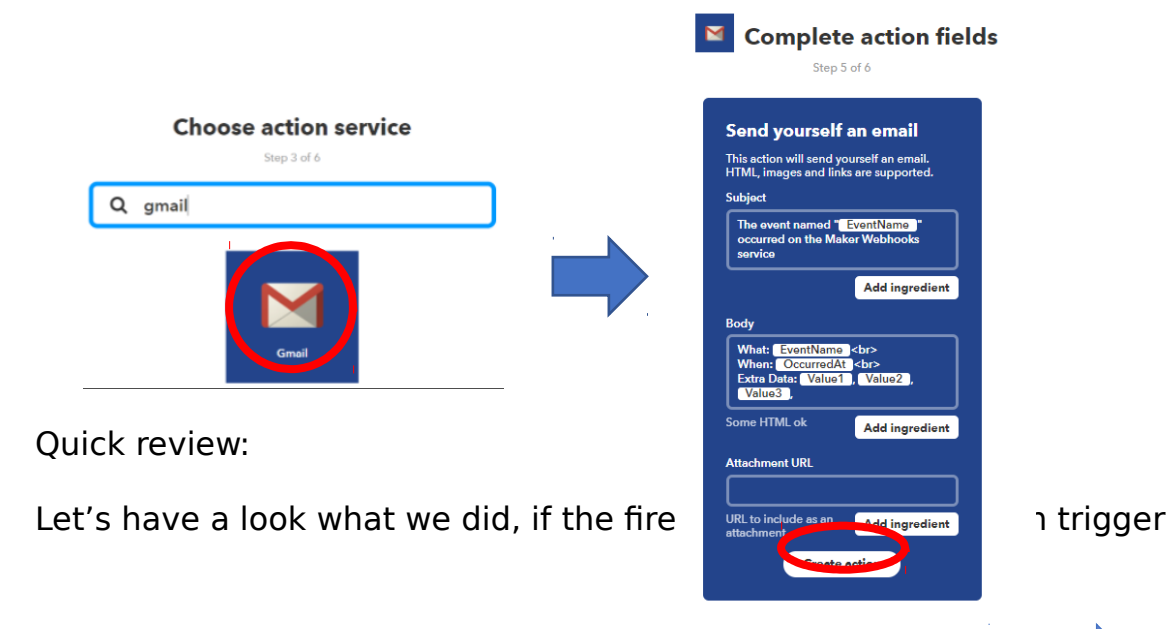

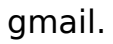

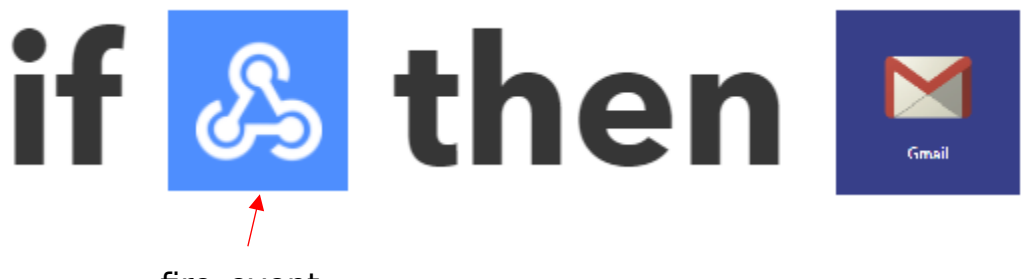

fire\_event

Of course, you can set different event and use different cloud services as you like!

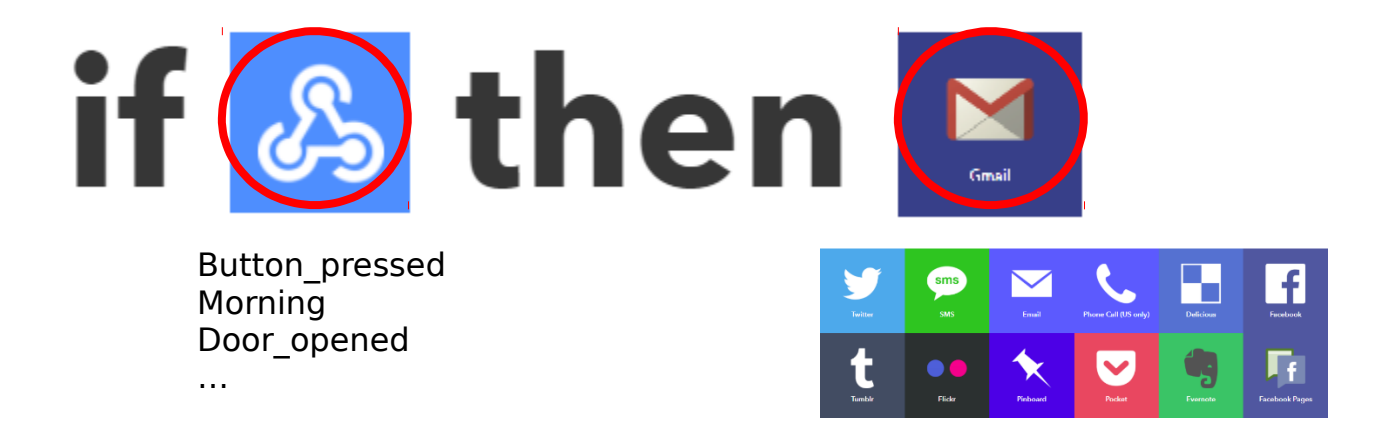

Step 7. Now we need to get the key for your IFTTT account. Go to upper menu and click "Search", we search "webhooks" and select it.

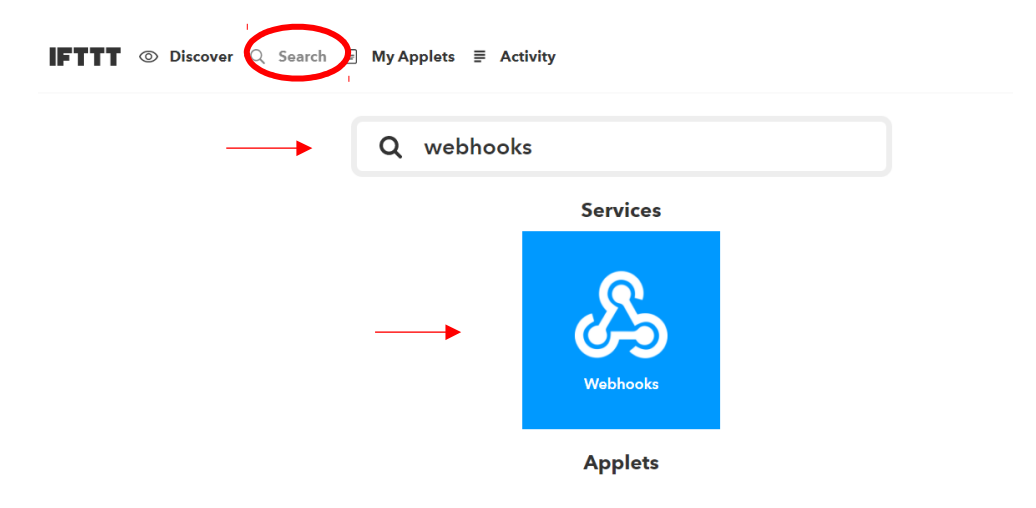

Step 8. You can see "Documentation" on right upper corner and click it.

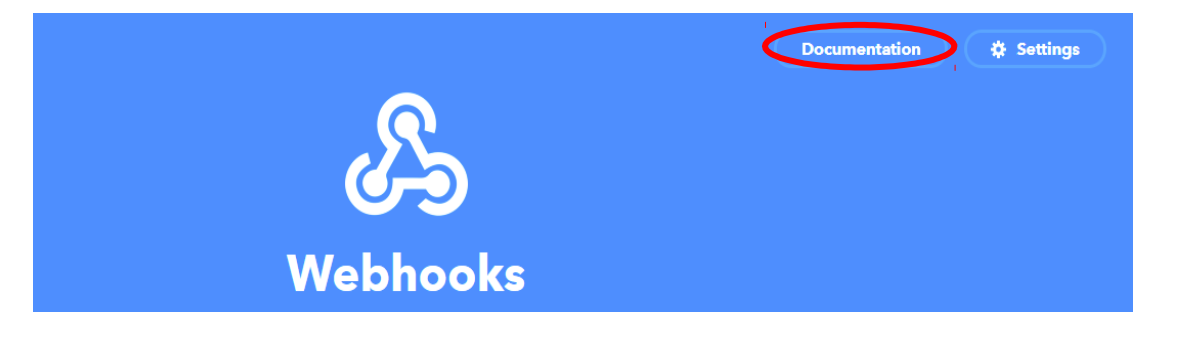

Step 9. Just copy the key on the page.

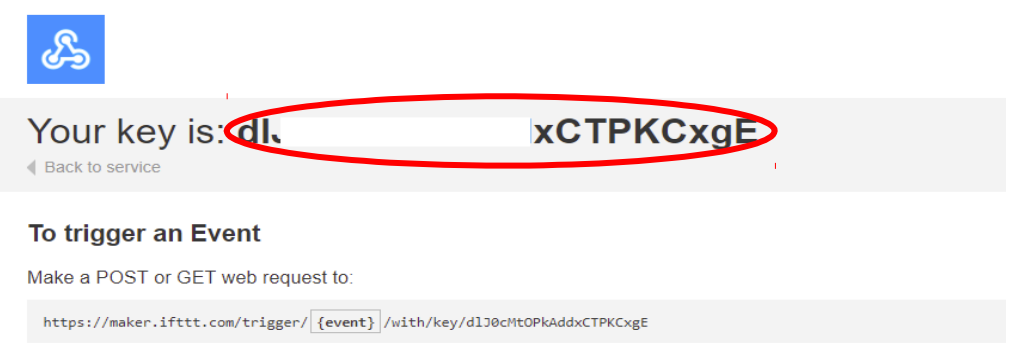

Step 10. Go back to the block editor page. Get the on button A pressed listener out, find the Send IFTTT block from MuseIoT. Paste the key you have just copied from step 9. And type the event name you have just created in your IFTTT.

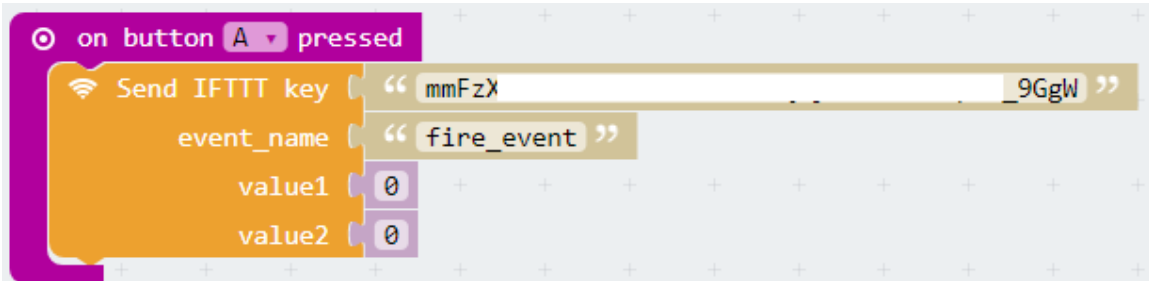

 $**$  Be aware that no any spaces (at the beginning and the end) has been copied when you pasted the IFTTT key.

\*\* Be aware that the event name is case-sensitive (capital letter or small letter must be the same). You can go to "My applets" to see if you not sure.

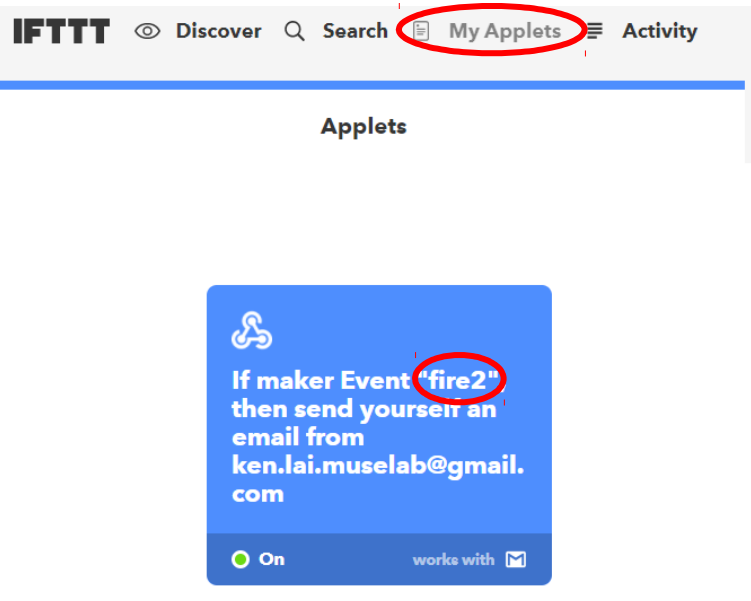

## The full initialize script would be as follow

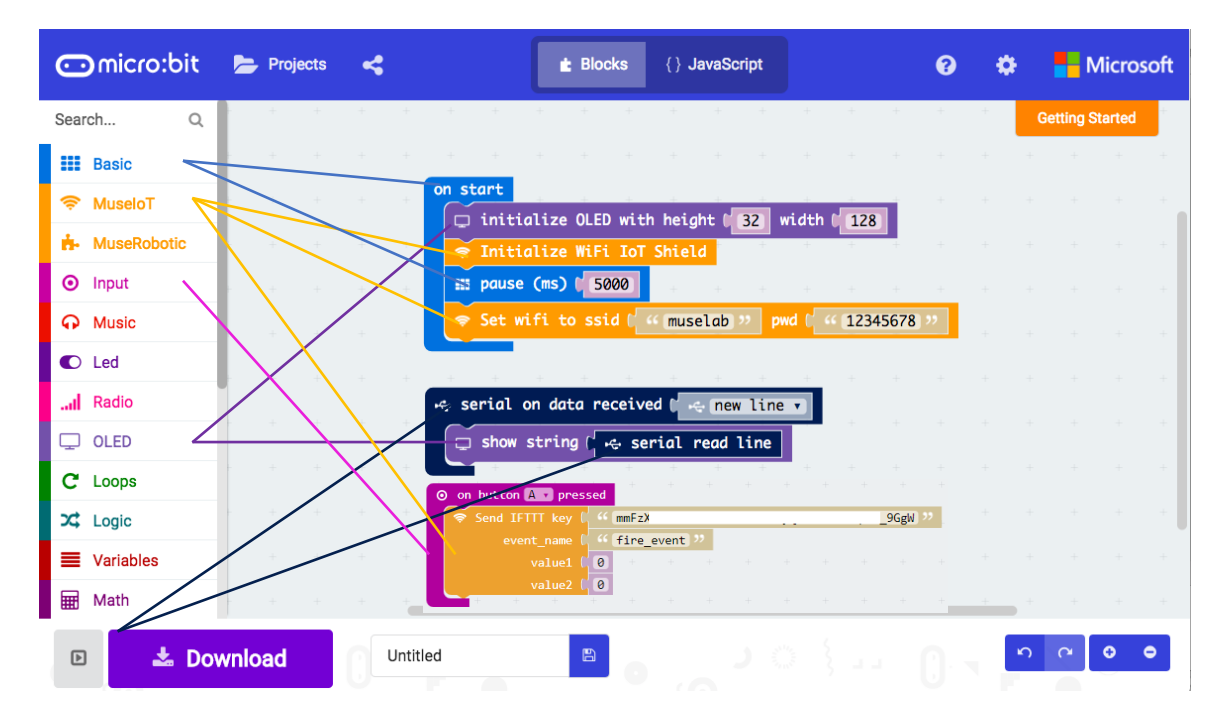

After the shield has been connected to the Internet.

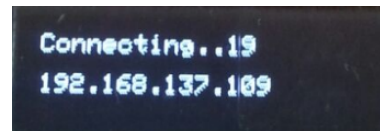

Press the button A on the microbit. You will get the below message on the screen.

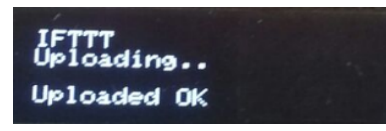

Go to the email box and check email, you got the email!

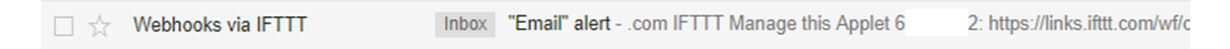

Please enjoy using any cloud services from IFTTT to make any fantastic IoT project!